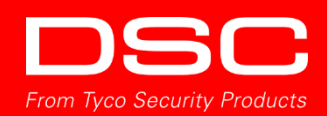

# **DSC PowerSeries Neo Touchscreen Keypad Emulator**

Frequently Asked Questions

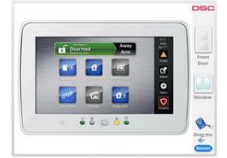

# **What can I do with the emulator?**

Using the emulator, you can perform the main standard functions of the PowerSeries Neo security system as if you were using a PowerSeries Neo Touchscreen keypad.

### → Arm the system (with a 10-second exit delay):

- Arm Away, using the 'Arm away' icon
- Arm Stay, using the 'Arm stay' icon
- Arm in Bypass mode

### **→ Disarm the system (with a 10-second entry delay):**

- Using the keypad code (default code is 1234)
- Using the Proximity tag

### **→ Quick exit**

• While the system is in 'Stay Arm' mode

#### **→ Generate alarms:**

- Open the door by clicking on the door image, while the system is armed
- Open the window by clicking the window image, while the system is armed
- Set an Emergency Fire Alarm by pressing the fire alarm icon

### $\rightarrow$  View alarms and troubles

• Access the current alarms and trouble screens

### **→ Change user access codes**

• Change the user 1 access code

### **How do I run the emulator on my mobile device for the first time?**

First time operation of the emulator is easy.

- **1.** After the Articulate Player is installed, close the player and return to the emulator web page.
- **2.** The emulator image will appear with a blue 'Launch' button at the top; click this button.
- **3.** The Articulate Player app will be launched, and the emulator will appear.
- **4.** Wait until the emulator finishes the loading process.
- **5.** Once loaded, you can start using the emulator. At this point, you are running the emulator online.

# **Can I download the emulator to my mobile device for offline use?**

Yes, you can. Once you've downloaded the Articulate Player mobile app (see the download links above) and run the emulator, you can download the emulator for use offline, any time you want.

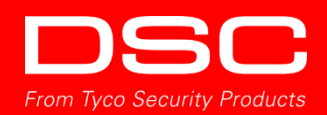

## **How do I use the emulator offline on my mobile device?**

- **1.** Once the emulator is open on your mobile device, click 'Library' on the top left side of the screen.
- **2.** A screen will appear with the emulator image. Press this image.
- **3.** Another image will pop-up with a button 'Available Offline', marked as "NO". Click the 'Available Offline' button. It will now turn green and be marked as "Yes".
- **4.** The Touchscreen Keypad emulator software will start downloading to your mobile device (a download progress bar will appear).
- **5.** Once downloaded, you can run the Touchscreen Keypad emulator offline.

### **Once downloaded, how do I run the emulator offline?**

- **1.** Launch the Articulate Player app (by clicking the icon on your mobile screen).
- **2.** The last used emulator will launch automatically and will be ready to use immediately.
- **3.** You can launch other downloaded emulators via the 'Library' screen in the Articulate Player (accessible by hitting 'Library' on the top left side of the screen).

# **What browsers and mobile operating systems are supported by the DSC PowerSeries Neo Touchscreen Keypad emulator?**

#### $\rightarrow$  HTML5

- Windows: Google Chrome (latest version)
- Mac: Safari 7 and later, Google Chrome (latest version)
- Mobile:
	- Safari for Apple iOS 7 and later
	- Google Chrome (latest version) for Android OS 4.1 and later

#### $\rightarrow$  Apple iOS

- Articulate Mobile Player in Apple iOS 7 or later, on iPad only
- **→ Android OS** 
	- Articulate Mobile Player in Android OS 4.1 or later